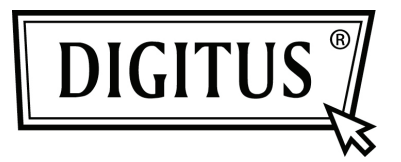

# **SERVER DI STAMPA USB 2.0**

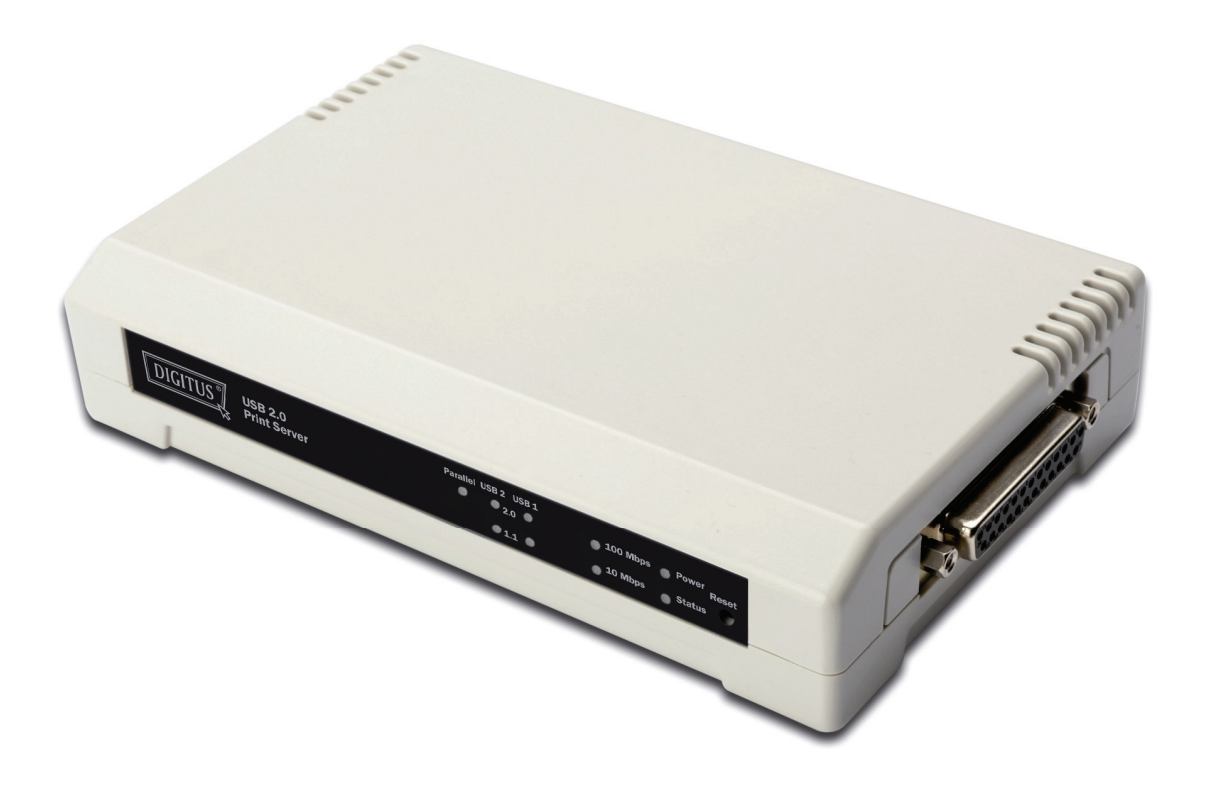

**Guida rapida all'installazione DN-13006-1** 

# **Prima di iniziare, dovrete preparare i seguenti articoli:**

- Un PC con sistema Windows con CD di installazione del server di stampa
- Una stampante
- Un cavo stampante
- Un HUB

#### **Rete via cavo con Server Stampa:**

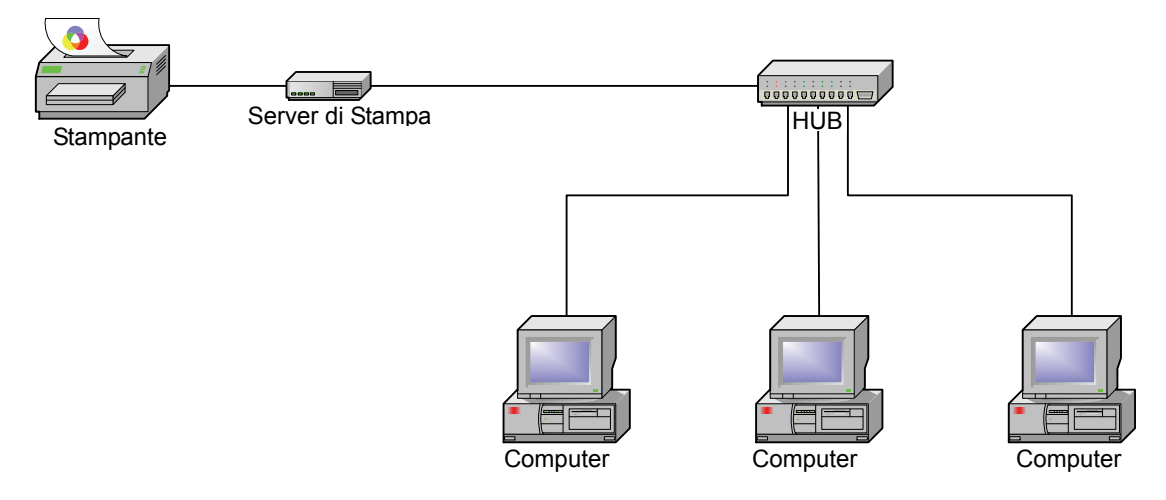

#### **Installazione hardware:**

- 1. Spegnere l'alimentazione della stampante.
- 2. Collegare il server di stampa alla vostra stampante con il cavo stampante fornito.
- 3. Accendere l'alimentazione della stampante.
- 4. Collegare l'alimentatore AC nel connettore di alimentazione del server di stampa.
- 5. Attendere 10 secondi poichè parte dell'autodiagnosi di accensione del server di stampa (POST).

#### **Installazione del Software**

- 1. Per abilitare la comunicazione di rete con il server di stampa, il vostro computer deve avere un indirizzo IP adeguato, per esempio 192.168.0.100
- 2. Inserire il CD di installazione nel CD-drive ed appariranno i seguenti messaggi.

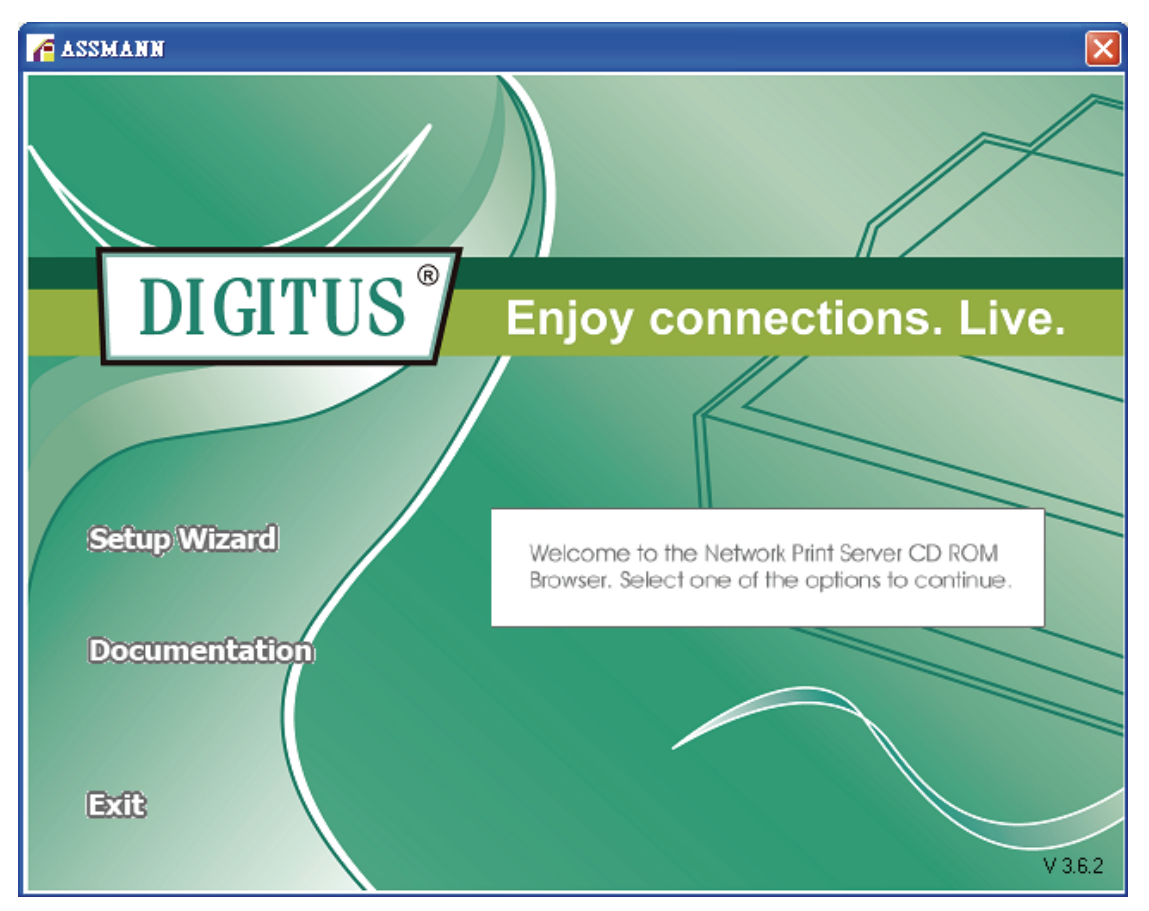

## **Nota:**

Per l'applicativo di installazione sotto Windows Vista, dovete scegliere **Run as administrator** facendo click con il tasto destro sull'icona del desktop.

3. Scegliere **Setup Wizard** per installare il server di stampa e configurare la stampante connessa.

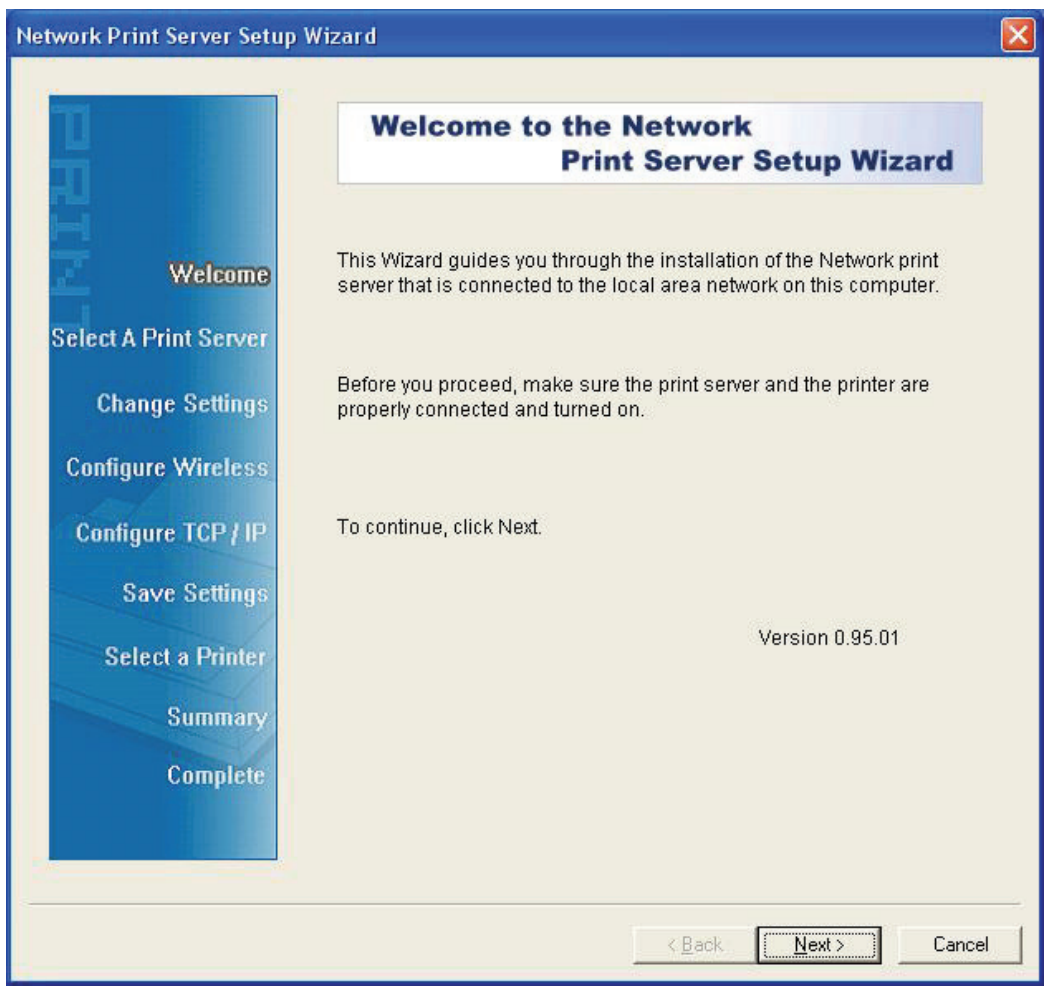

4. Cliccate su **Next** l'applicativo rileverà automaticamente il server di stampa.

5. Dalla schermata **Select A Print Server**selezionare un server di stampa che volete configurare e cliccate su **Next**.

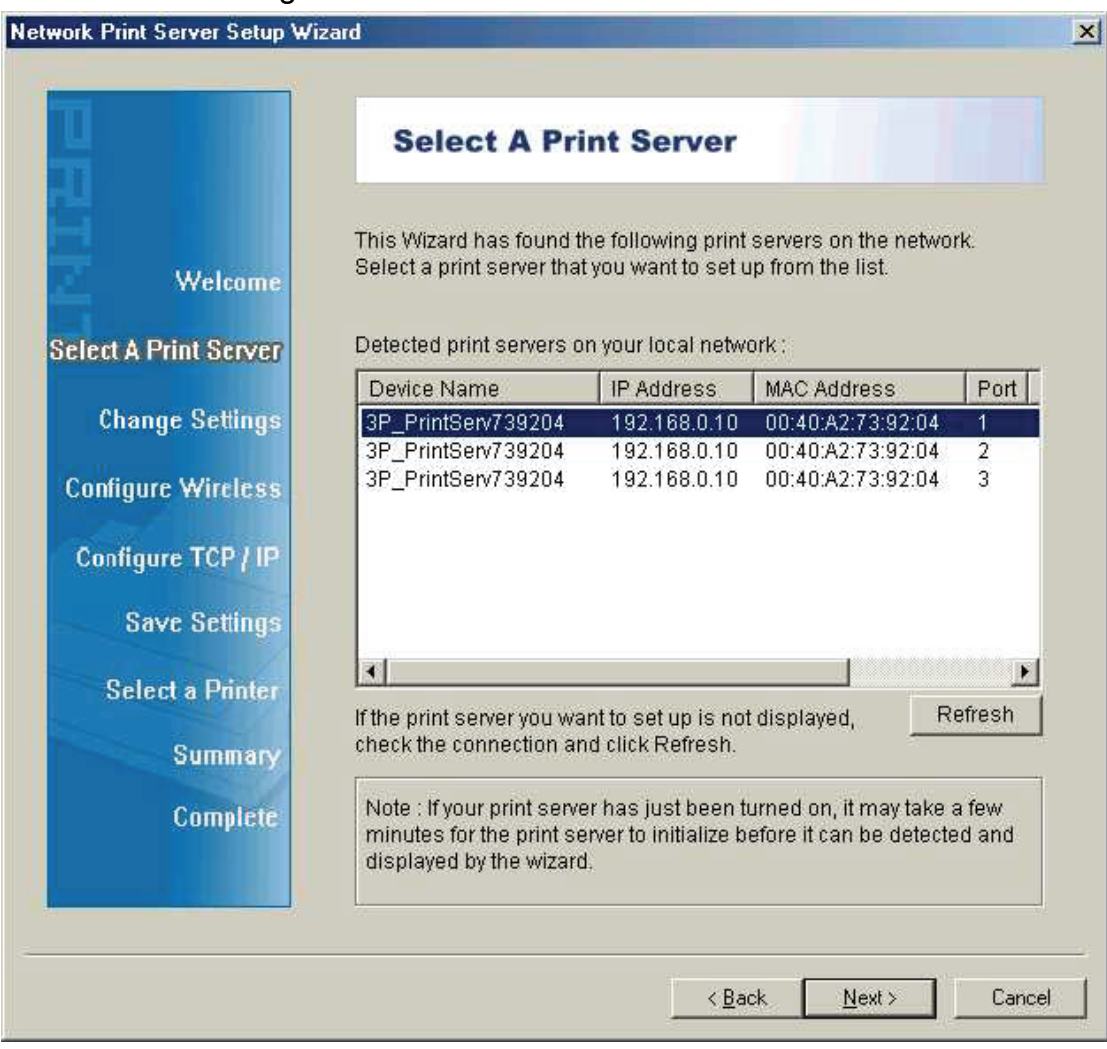

**Nota:** 

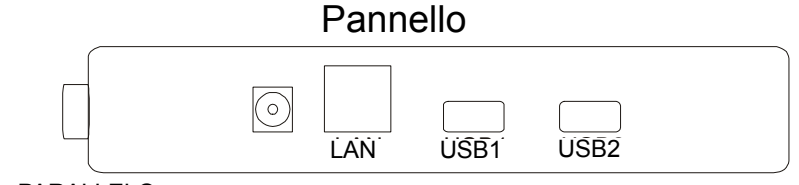

PARALLEL PARALLELO

**PARALLELO** è Porta 1(PID1)

**USB1** è Porta 2(PID1)

**USB2** è Porta 3(PID3)

6. Nella schermata di **Change Settings**, selezionare **No** o **Yes**:

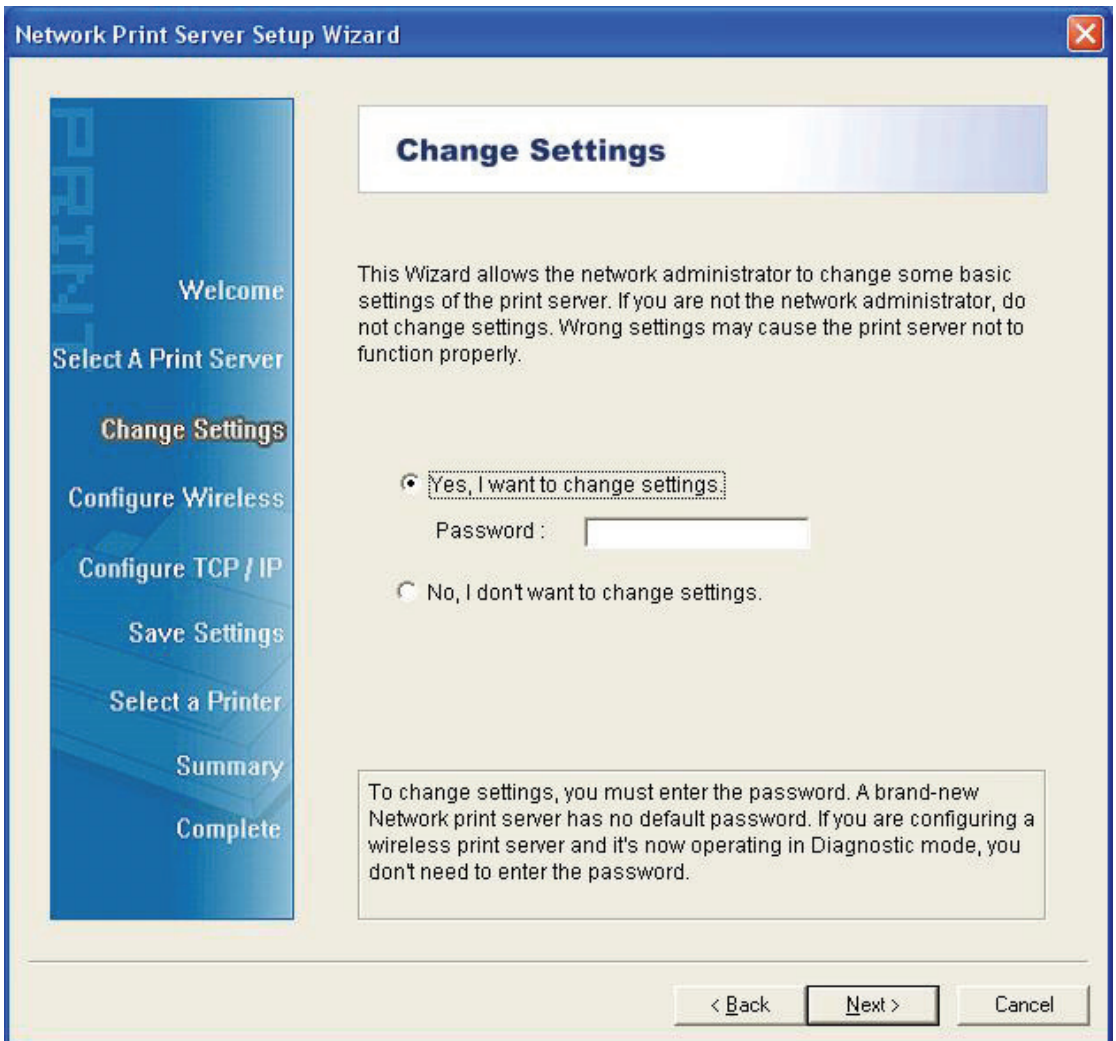

Cliccare su **No** se volete che il server di stampa continui ad utilizzare l'indirizzo IP predefinito e mantenga le impostazioni predefinite, e quindi cliccate su **Next**.

- Indirizzo IP 192.168.0.10
- Maschera Subnet: 255.255.255.0

Cliccate su **Yes** se volete modificare il vostro indirizzo IP per il server di stampa, e quindi cliccate su **Next**.

## **Nota:**

- 1. L'indirizzo IP del server di stampa deve essere all'interno della stessa subnet del vostro adattatore di rete.
- 2. Dopo che avete salvato il nuovo indirizzo IP, il server di stampa si riavvierà automaticamente per rendersi pronto per il nuovo indirizzo IP. Potrebbero essere necessari alcuni secondi.

7. Sulla schermata **Select A Printer** selezionare una stampate già configurata dalla lista, cliccare su **Next** e quindi **Finish**per completare l'installazione.

o

Selezionare **Add New Printer** se il server di stampa è connesso ad una stampante che non è stata installata prima e non appare nella lista.

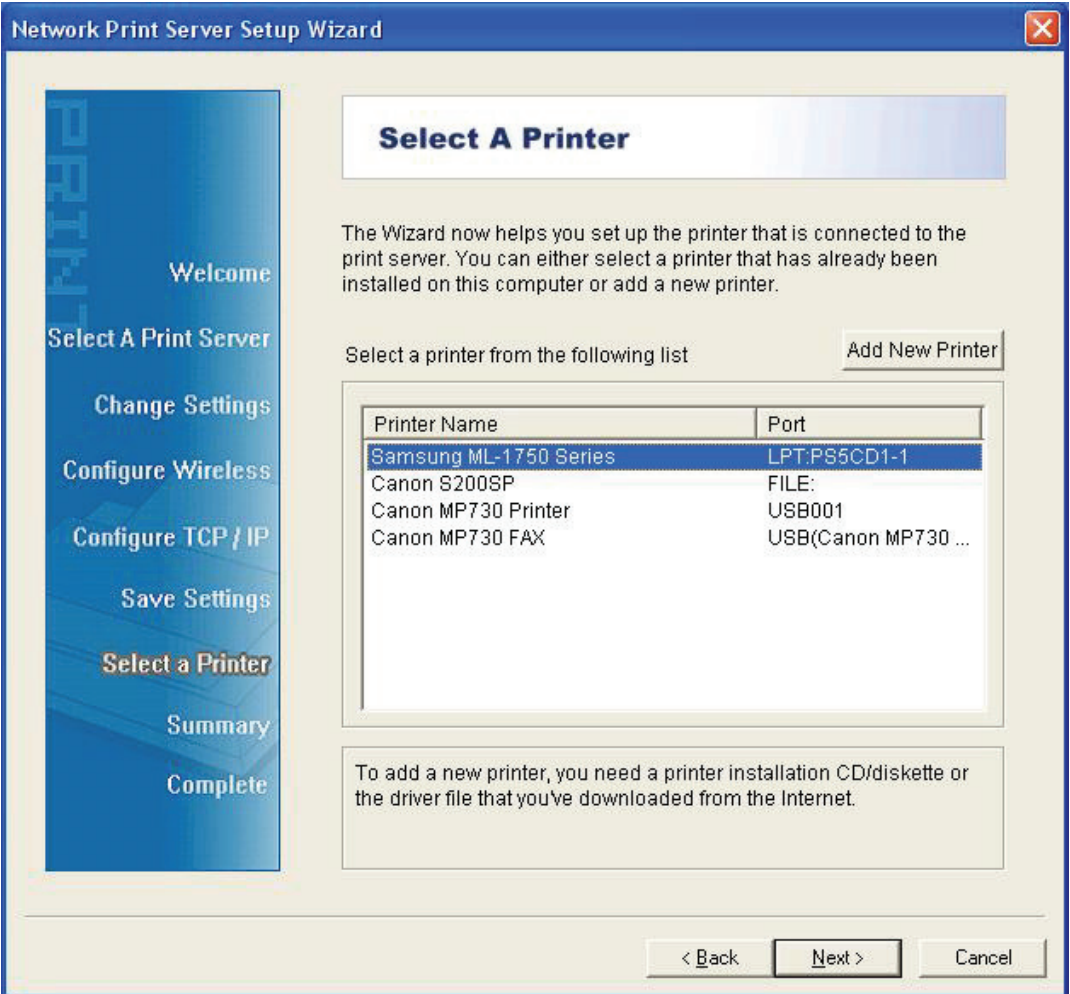

8. Cliccare su **Add New Printer** per avviare **Windows Add Printer Wizard**.

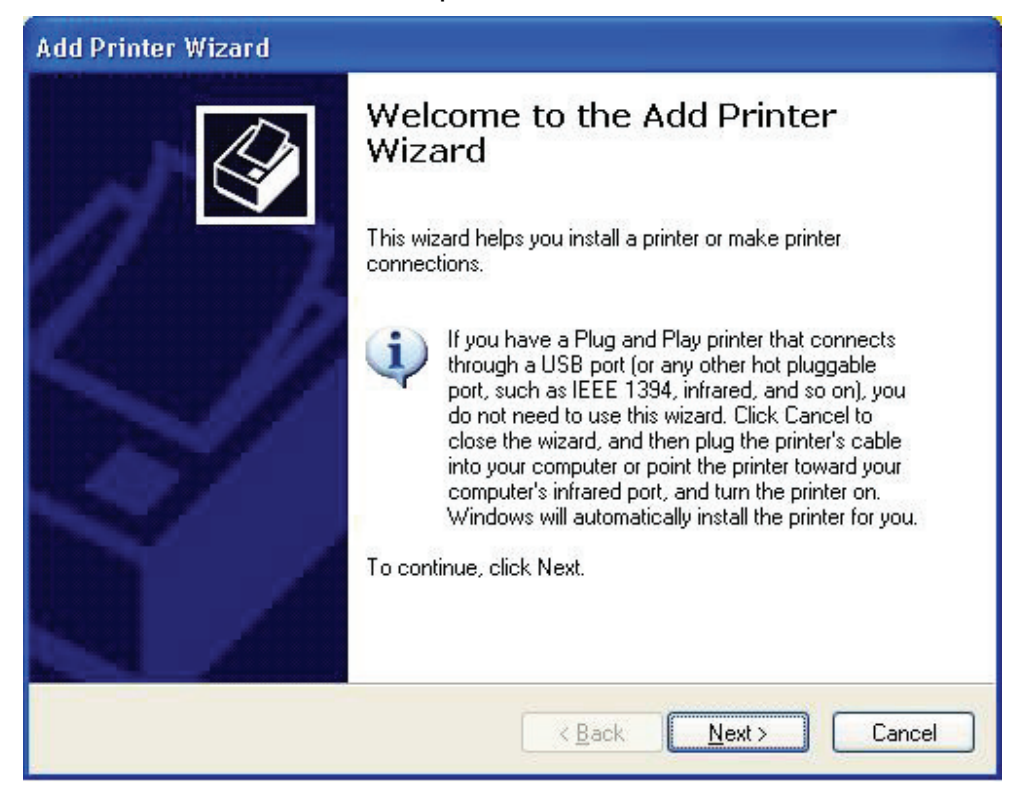

9. Cliccare **Next** e selezionare **Local Printer**, assicurarsi che la casella **Automatically detect and install my Plug and Play printer NON** sia selezionata. Quindi cliccare su **Next**.

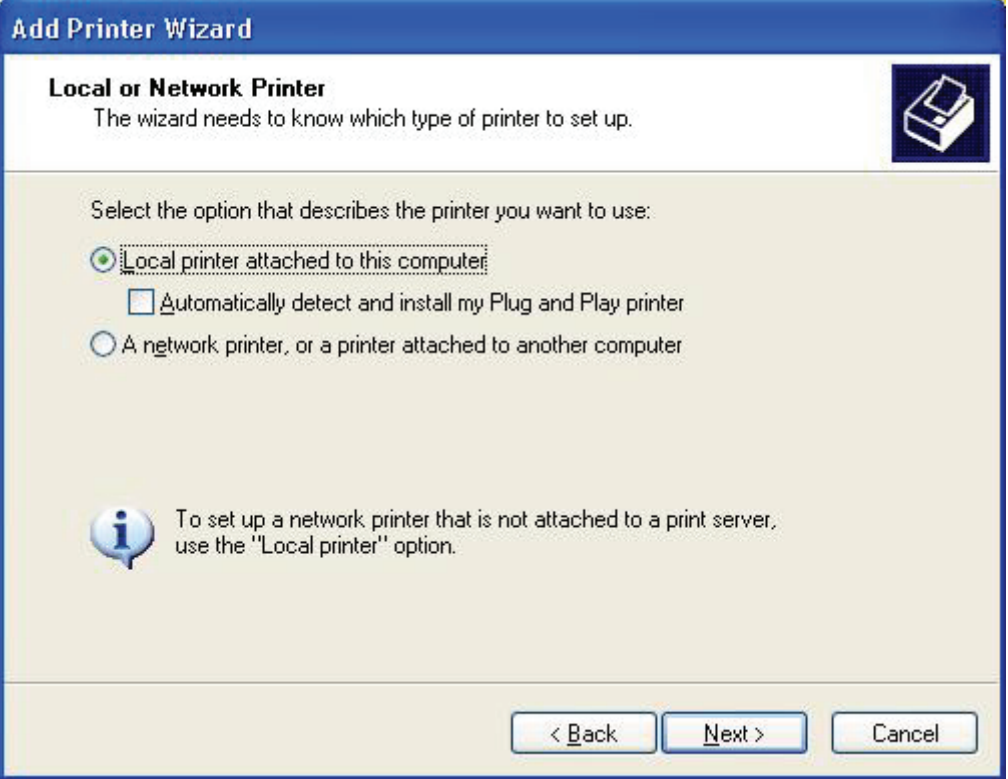

10. Assicurarsi che il pulsante-radio **Use the following port** sia cliccato e selezionare **LPT1: (Recommended Printer Port)** dal menu a tendina. Quindi cliccare su **Next**.

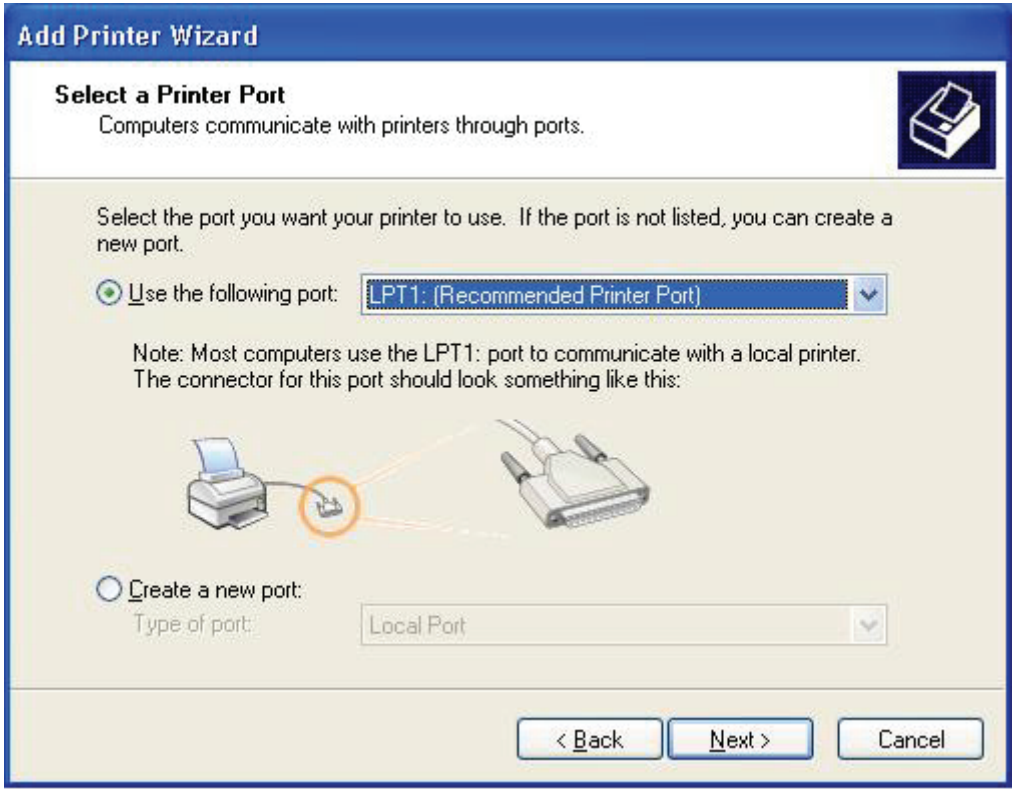

11. Selezionare **Manufacturer** e **Printer** dalla lista dei driver stampanti. Quindi cliccare su **Next**.

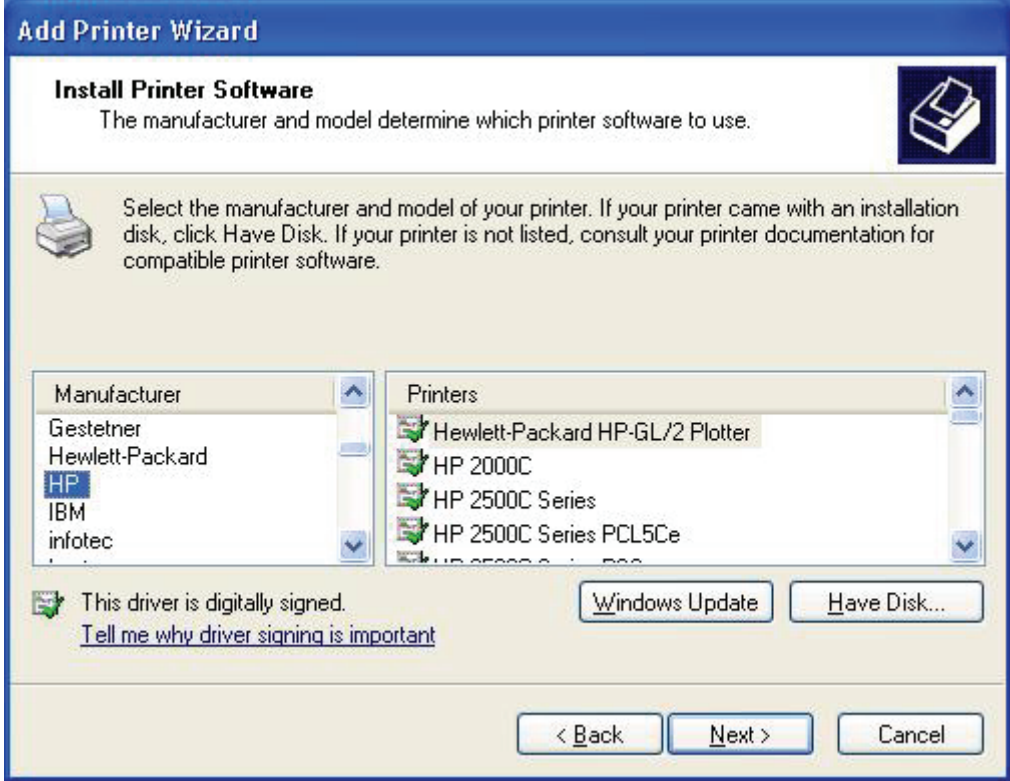

- 12. Se avete già installato il driver di stampa, vi si chiederà se volete mantenerlo o sostituirlo. Cliccate **Next**. Fornite un nome per la stampante e scegliete se volete renderla la vostra stampante predefinita. Quindi cliccare su **Next**.
- 13. Quindi, scegliere se volete condividere la stampante con altri utenti di rete, stampare una pagina di prova ( si prega di selezionare **No**.), etc. Selezionare il pulsante radio appropriato e cliccare su **Next**e **Finish**.
- 14. Nell'applicativo di installazione, completare l'installazione evidenziando la stampante installata nella lista di **Select a Printer** e cliccare su **Next** ->**Finish**.

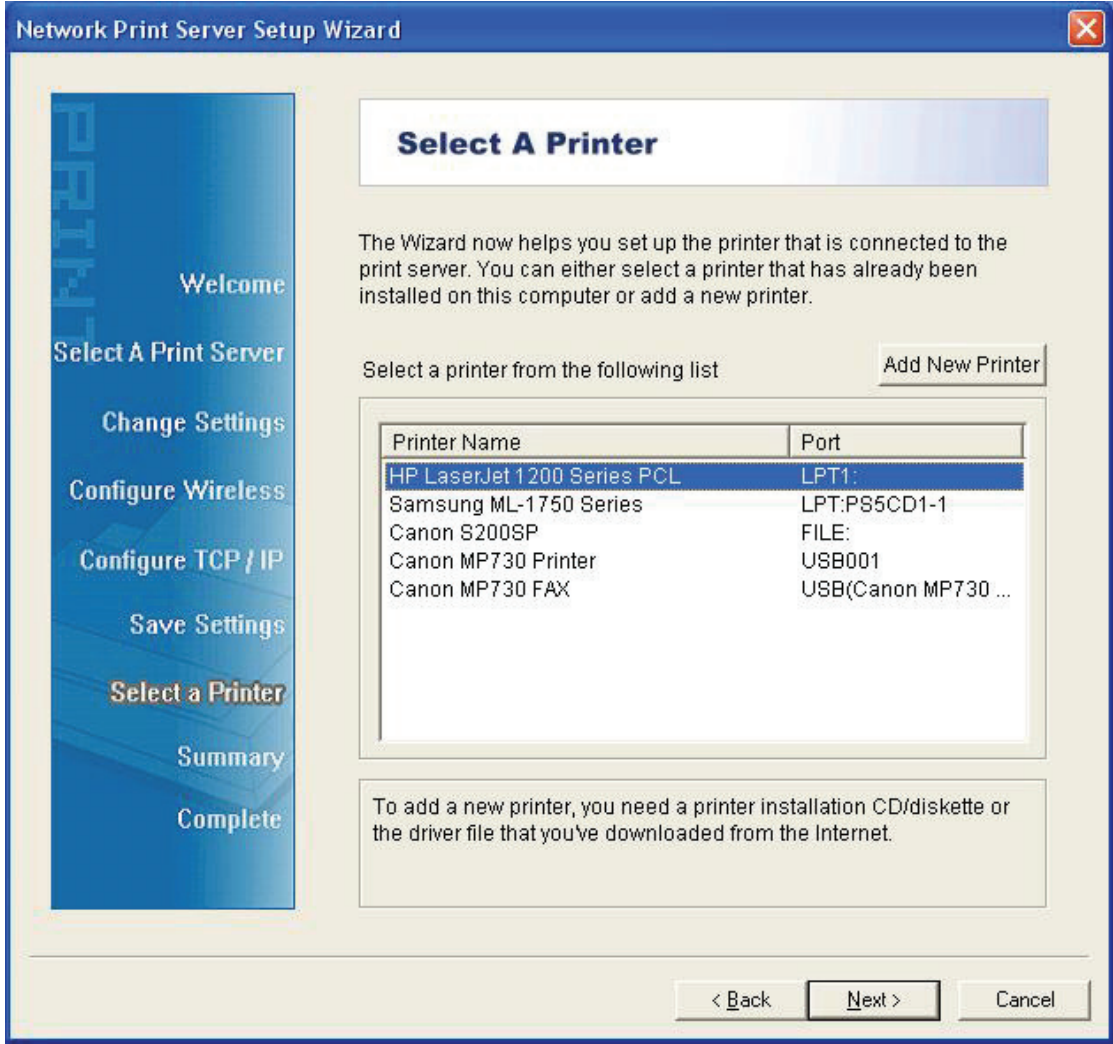

15. Dal sistema Windows andare su **start** ->**Printers and Faxes** ed evidenziare la vostra stampante appena installata.

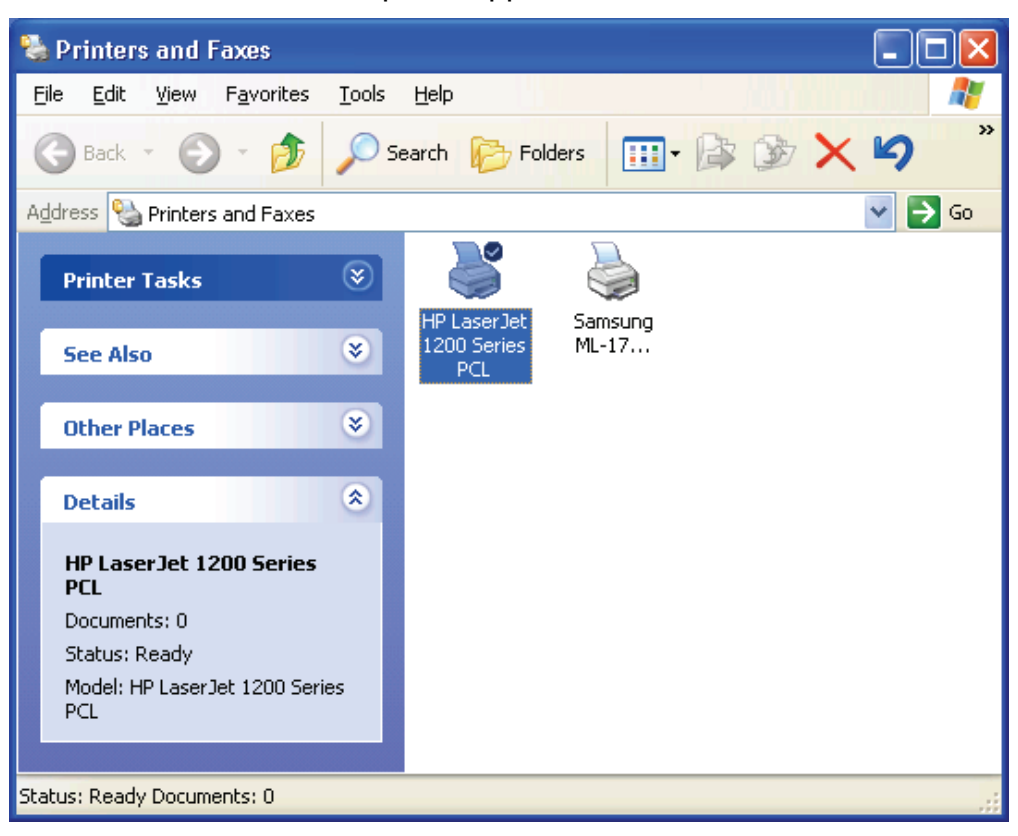

16. Cliccare con il tasto destro, selezionare **Properties** ->**Ports** e verificare che la porta del server di stampa appaia.

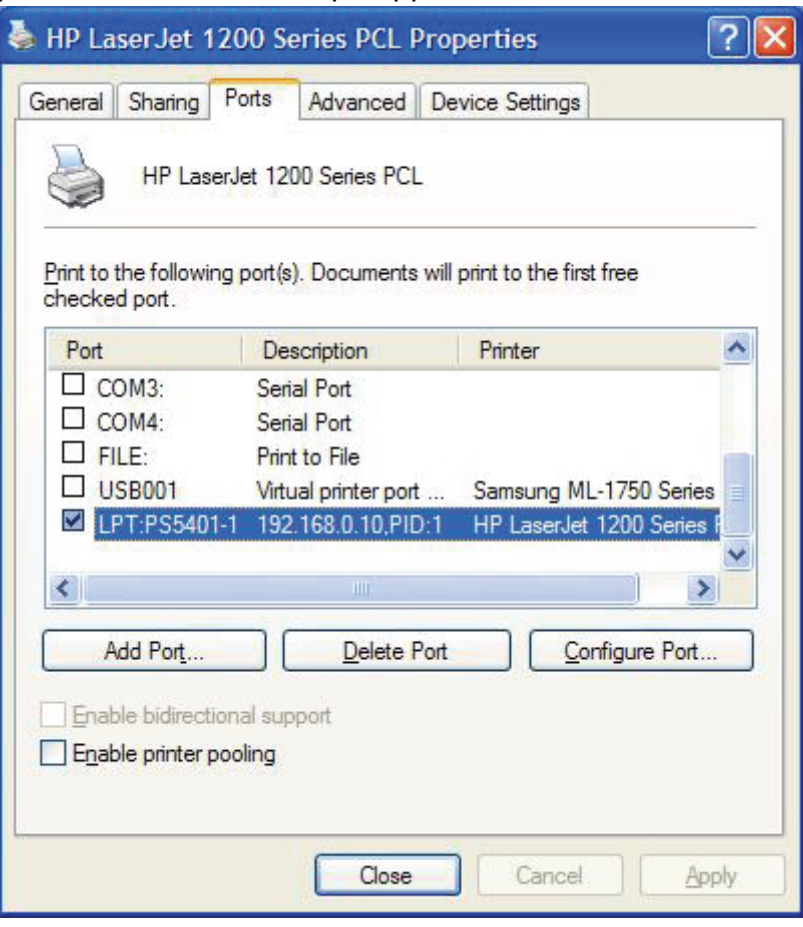

- 17. Andare su**General**; cliccare **Print Test Page** di prova per verificare la configurazione.
- 18. Fatto.

#### **Nota:**

Se desiderate installare più di un server di stampa, avviate l'applicativo di installazione dal Menu di Avvio di Windows: **start** ->**All Programs** ->**Network Print Server** ->**PSWizard** e ripetere la procedura di installazione.

# FC CE